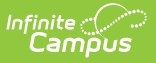

# **User Account Batch Import Tool**

Last Modified on 03/22/2024 10:01 am CDT

Tool Search: User Account Batch Import Tool

The User Account Batch Import Tool allows schools and districts to import a file which creates Campus user accounts en masse.

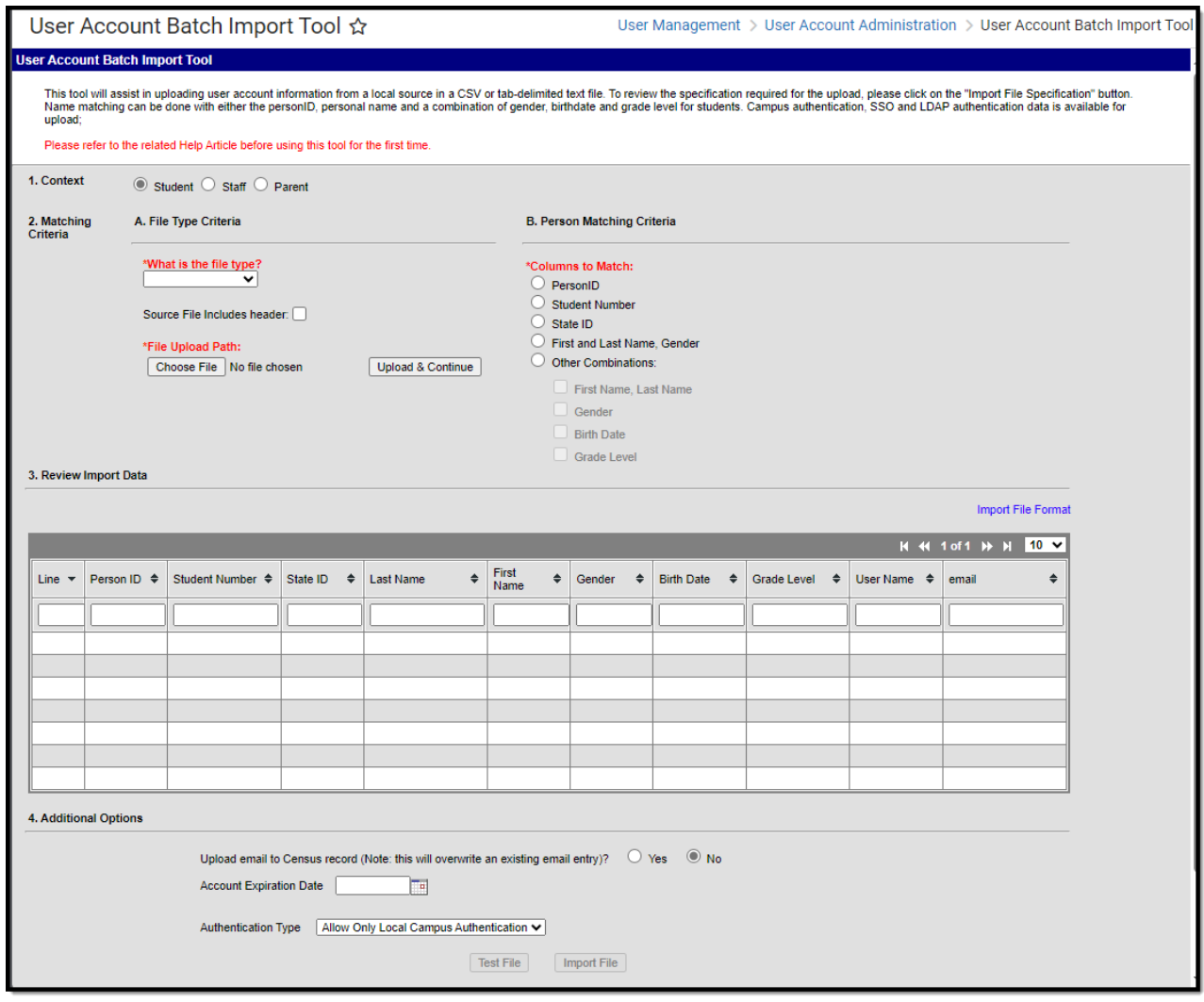

Image 1: User Account Batch Import Tool

# **Importing User Accounts**

In order to properly import and create user accounts, the following steps should be taken:

- Step 1. [Create](http://kb.infinitecampus.com/#UserAccountBatchImportTool-step1) the Import File
- Step 2. Identify the [Context](http://kb.infinitecampus.com/#UserAccountBatchImportTool-step2) of the Import File
- Step 3. Enter [Matching](http://kb.infinitecampus.com/#UserAccountBatchImportTool-step3) Criteria
- Step 4. [Review](http://kb.infinitecampus.com/#UserAccountBatchImportTool-step4) and Test Import Data
- Step 5. [Import](http://kb.infinitecampus.com/#UserAccountBatchImportTool-step5) File Data
- Step 6. Send [Activation](http://kb.infinitecampus.com/#UserAccountBatchImportTool-step6) Emails and/or Letters to Users

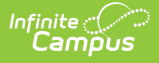

### **Step 1. Create the Import File**

The first step is create the file you will use to import and create Campus user accounts. See the File [Specifications](http://kb.infinitecampus.com/#UserAccountBatchImportTool-file) area for details on file format requirements or click the Import File Format hyperlink on the right-hand side of the tool (see Image 2).

In order to prevent any potential errors, it is important to create the import file in the order defined in the **Import File Format** (see Image 2).

**Data is not required in each column however, each column defined in the File Specifications must be present in the import file.**

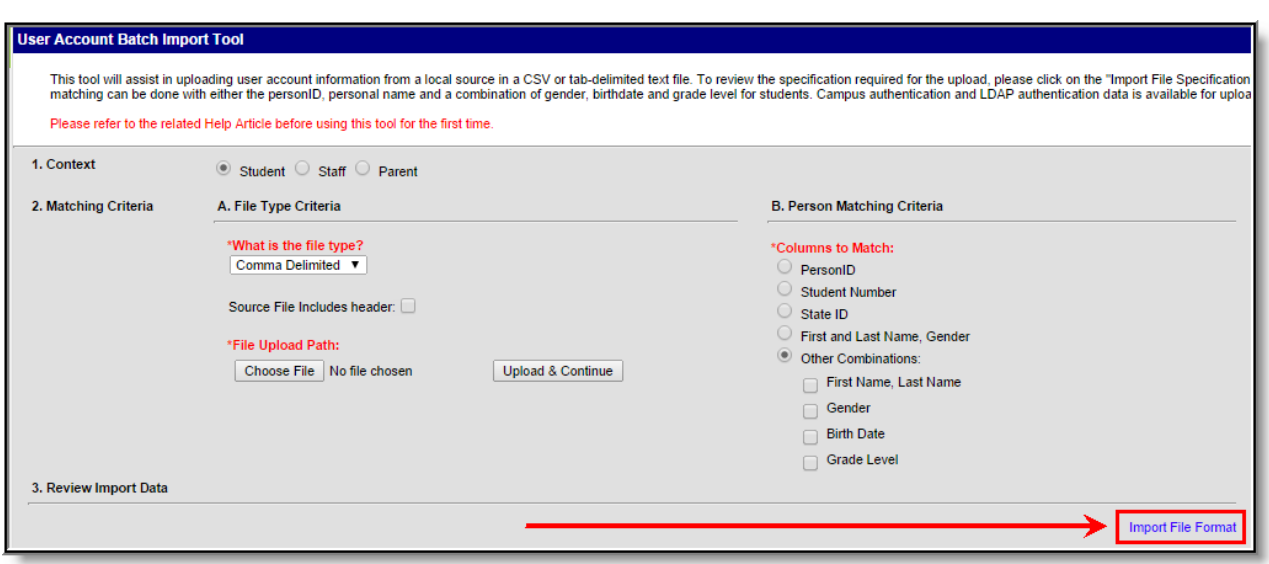

Image 2: Viewing the Import File Format

#### **Step 2. Identify the Context of the Import File**

The second step is to identify the Context or type of users who will receive user accounts. When creating user accounts, tool logic looks at information entered in the import file and based on the Columns to Match selected, identifies and matches a person to the user account.

The following describes the requirements necessary for a user to be included per Context option:

- **Student** A student must have a current enrollment record or have had an enrollment record in the active school year.
- **Staff** Staff members must have an active District Assignment record.
- **Parent** Parents must be marked as Guardian within a student's household

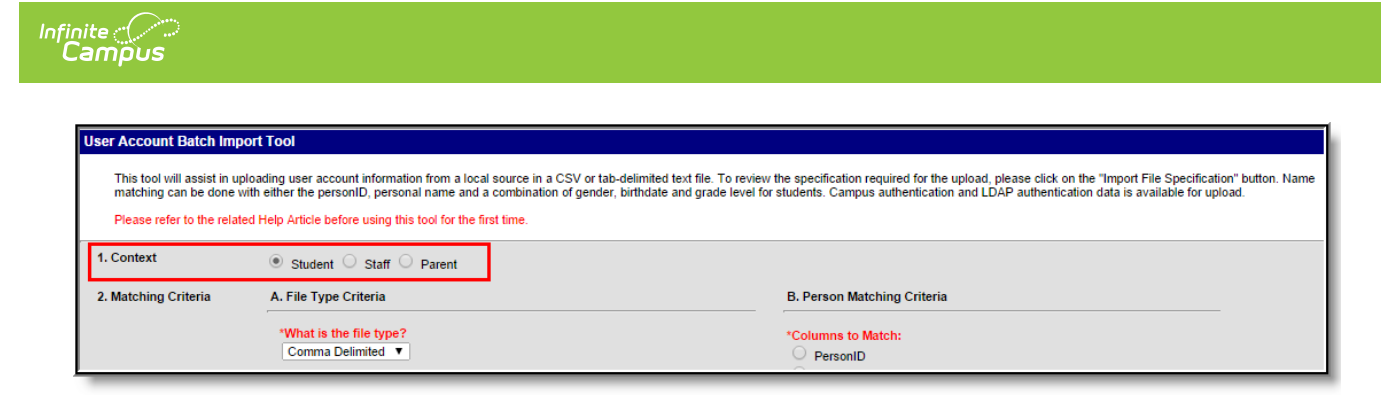

Image 3: Selecting <sup>a</sup> Context

For example, the table below shows the matching criteria available based on the Context selected.

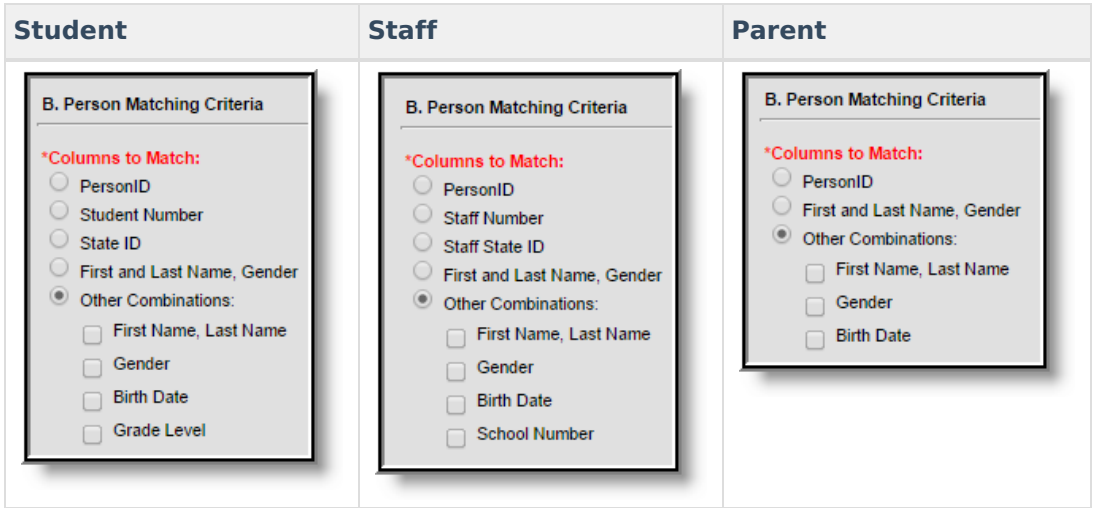

### **Step 3. Enter Matching Criteria**

Once a Context has been selected, enter matching criteria. Use the table below as guidance.

Match criteria is available based on the Context selected. See the images below Image 3 for examples of available options per Context selected.

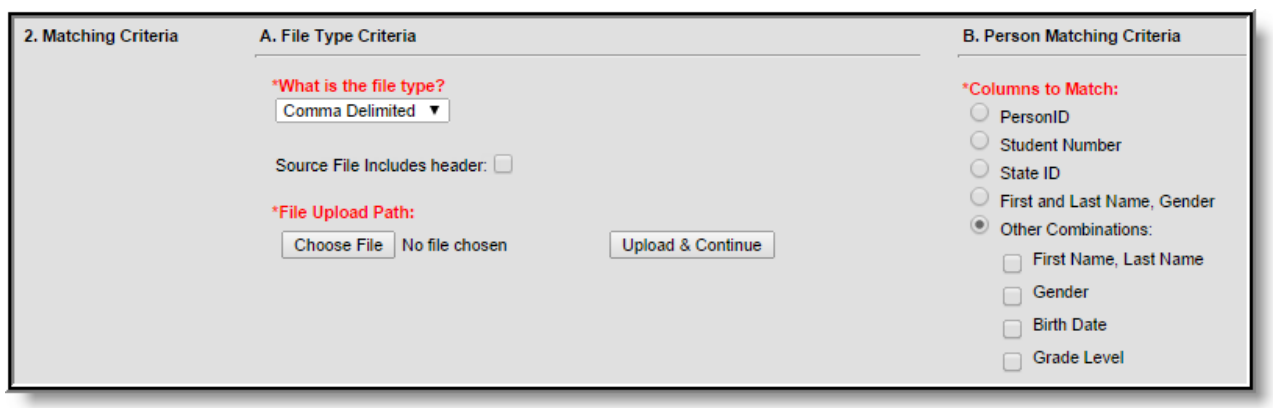

Image 4: Entering Matching Criteria

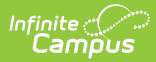

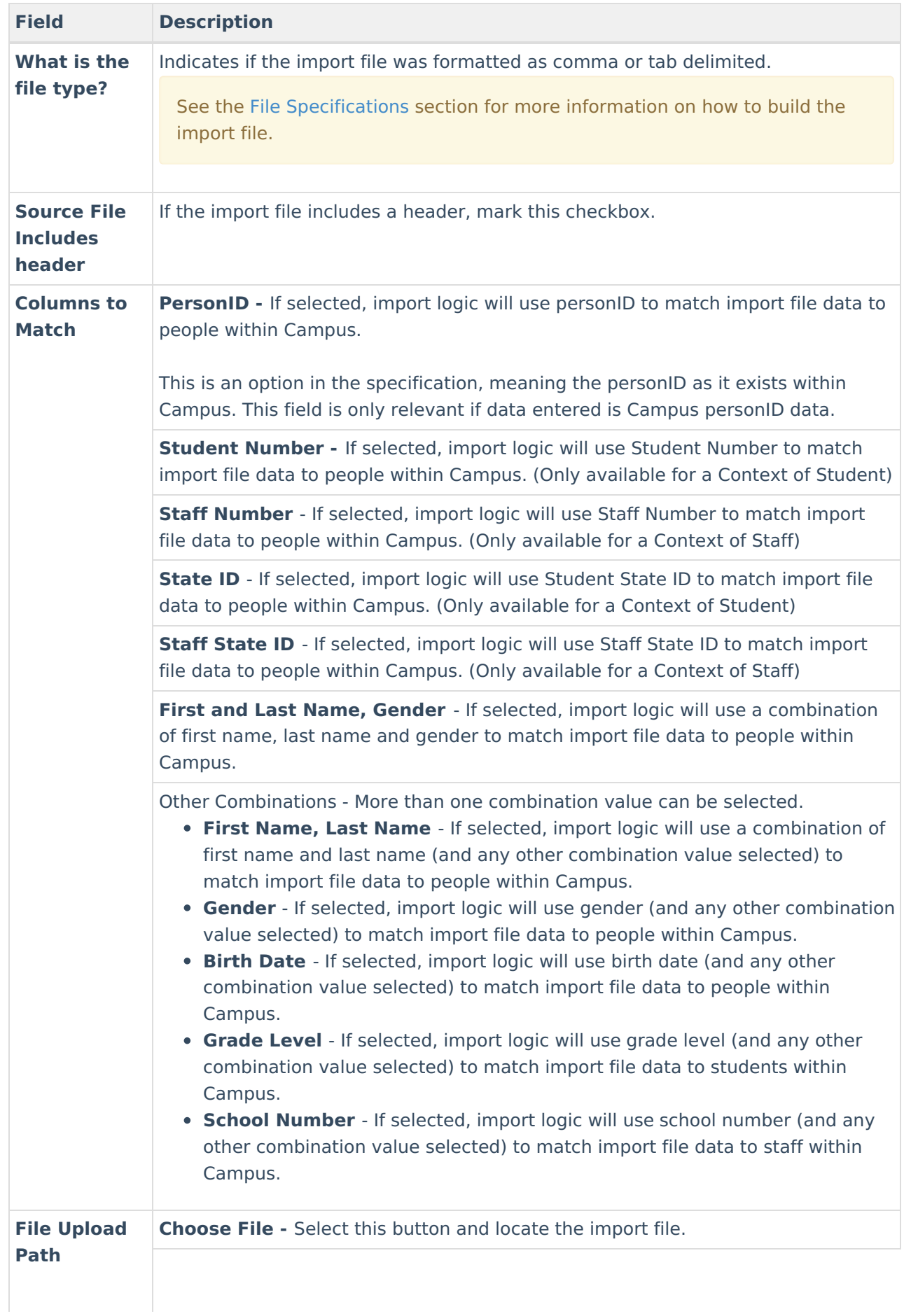

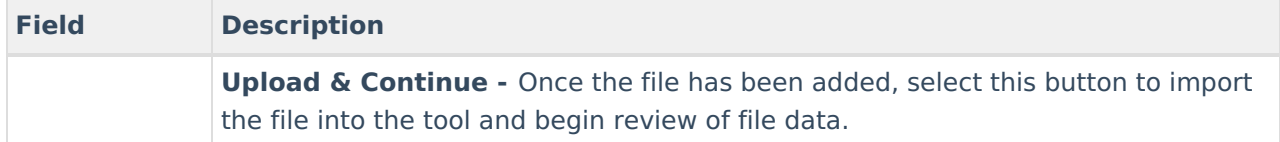

## **Step 4. Review and Test Import Data**

The fourth step is to review the import data to ensure it's correct and test the file to ensure user accounts were created appropriately.

Import the file by selecting the **Choose File** field and selecting the file on your hard drive or network storage. Once selected, click **Upload & Continue**. The Review Import Data table will populate with data from the import file (see Image 5). Review data by searching per column or reviewing data per page.

File headings will differ based on the Context selected.

- For the **Student** context column three becomes Student Number and column nine becomes Grade Level.
- For the **Staff** context column three becomes Staff Number and column nine becomes School Number.

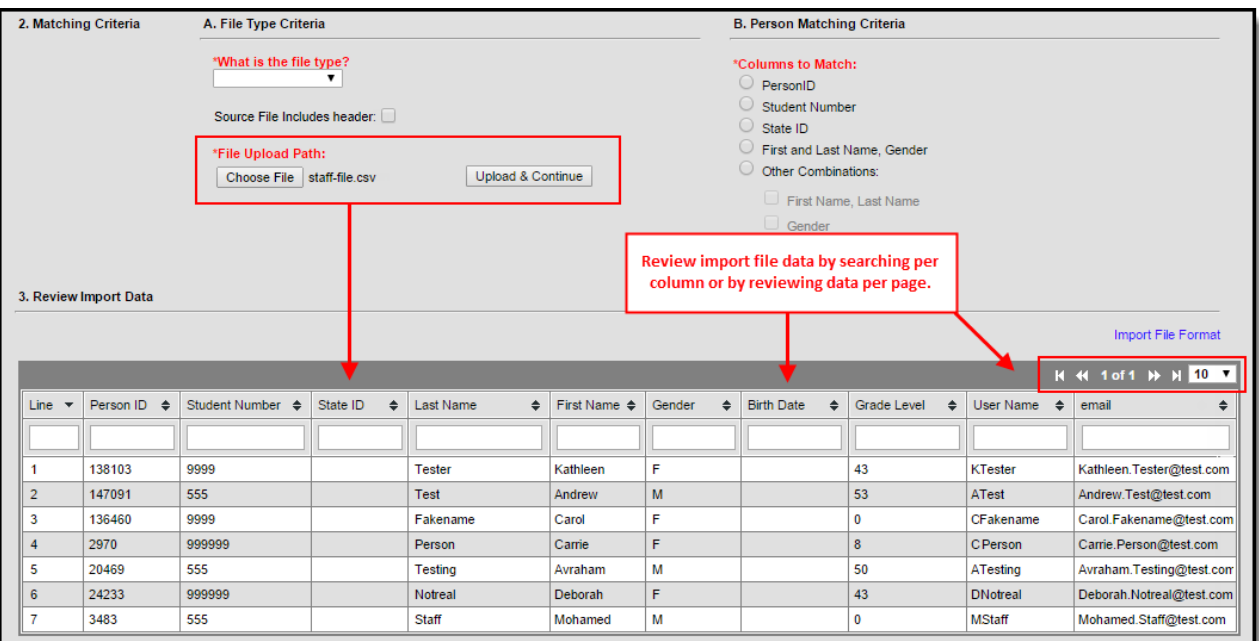

For the **Parent** context - columns three, four and nine disappear.

Image 5: Uploading and Reviewing File Data

Once data has been reviewed, click the **Test File** button. The tool will perform a test import and display results (including errors) in a separate window (see Image 6).

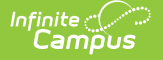

No data is written to the database when performing a test of the file.

If errors are reported, correct these errors within the file and test the file again. Once you are satisfied with test results, move on to Step 5.

| 3. Review Import Data                                                                                              |                                                                          |                                                                                                    |          |              |                                  |              |             |  |                   |                           |                             |                           |                          |               |
|----------------------------------------------------------------------------------------------------|--------------------------------------------------------------------------|----------------------------------------------------------------------------------------------------|----------|--------------|----------------------------------|--------------|-------------|--|-------------------|---------------------------|-----------------------------|---------------------------|--------------------------|---------------|
|                                                                                                    |                                                                          |                                                                                                    |          |              |                                  |              |             |  |                   | <b>Import File Format</b> |                             |                           |                          |               |
|                                                                                                    |                                                                          |                                                                                                    |          |              |                                  |              |             |  |                   |                           |                             |                           | H 44 1 of 1 → H 10 ▼     |               |
| Line<br>$\overline{\phantom{a}}$                                                                                   | Person ID<br>$\bullet$                                                   | Student Number ♦                                                                                                    | State ID | $\triangleq$ | <b>Last Name</b><br>$\triangleq$ | First Name ♦ | Gender<br>٠ |  | <b>Birth Date</b> | $\triangleq$              | Grade Level<br>$\triangleq$ | User Name<br>$\triangleq$ | email                    | $\Rightarrow$ |
|                                                                                                    |                                                                          |                                                                                                    |          |              |                                  |              |             |  |                   |                           |                             |                           |                          |               |
| 1                                                                                                    | 138103                                                                   | 9999                                                                                                    |          |              | <b>Tester</b>                    | Kathleen     | F           |  |                   |                           | 43                          | <b>KTester</b>            | Kathleen.Tester@test.com |               |
| $\overline{2}$                                                                                                    | 147091                                                                   | 555                                                                                                    |          |              | <b>Test</b>                      | Andrew       | M           |  |                   |                           | 53                          | ATest                     | Andrew.Test@test.com     |               |
| 3                                                                                                    | 136460                                                                   | 9999                                                                                                    |          |              | Fakename                         | Carol        | F           |  |                   |                           | 0                           | CFakename                 | Carol.Fakename@test.com  |               |
| $\overline{4}$                                                                                                    | 2970                                                                     | 999999                                                                                                    |          |              | Person                           | Carrie       | F           |  |                   |                           | 8                           | <b>C</b> Person           | Carrie.Person@test.com   |               |
| 5                                                                                                    | 20469                                                                    | 555                                                                                                    |          |              | <b>Testing</b>                   | Avraham      | M           |  |                   |                           | 50                          | <b>ATesting</b>           | Avraham.Testing@test.com |               |
| $6\phantom{1}6$                                                                                                    | 24233                                                                    | 999999                                                                                                    |          |              | Notreal                          | Deborah      | F           |  |                   |                           | 43                          | <b>DNotreal</b>           | Deborah.Notreal@test.com |               |
| $\overline{7}$                                                                                                    | 3483                                                                     | 555                                                                                                    |          |              | <b>Staff</b>                     | Mohamed      | M           |  |                   |                           | 0                           | <b>MStaff</b>             | Mohamed.Staff@test.com   |               |
| <b>Import File</b><br><b>Test File</b>                                                                             |                                                                          |                                                                                                    |          |              |                                  |              |             |  |                   |                           |                             |                           |                          |               |
| THIS IS A TEST. NO DATA IS WRITTEN TO THE DB.<br>Test User Account Batch Import Results:<br>1 Total Valid records. |                                                                          |                                                                                                    |          |              |                                  |              |             |  |                   |                           |                             |                           |                          |               |
| <b>Error Count: 6</b><br><b>Error Detail:</b><br>$\mathbf 1$<br>2<br>3                                             | <b>Warning Count: 0</b><br>Line Error Type<br>discrepancy<br>discrepancy | <b>Error Message</b><br>ERROR 1015 - PersonID '138103' not found<br>ERROR 1015 - PersonID '147091' not found<br>ERROR 1015 - PersonID '136460' not found |          |              |                                  |              |             |  |                   |                           |                             |                           |                          |               |
| 4<br>6<br>7                                                                                                    | discrepancy<br>discrepancy<br>discrepancy<br>discrepancy                 | ERROR 1015 - PersonID '2970' not found<br>ERROR 1015 - PersonID '24233' not found<br>ERROR 1015 - PersonID '3483' not found                              |          |              |                                  |              |             |  |                   |                           |                             |                           |                          |               |

Image 6: Reviewing Test Results

#### **Step 5. Import File Data**

Once file data has been reviewed and deemed ready for importing, consider the following options before selecting the Import File button:

**Field Description**

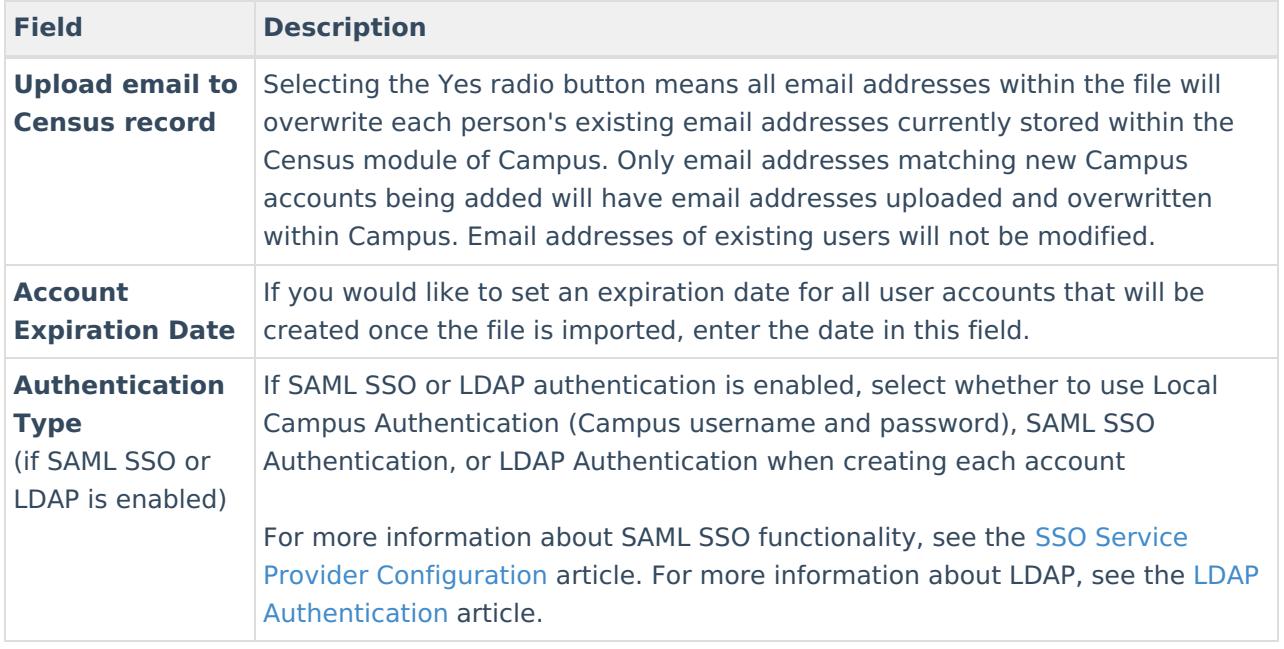

Once options have been determined and you are ready to import, select the **Import File** button.

Importing a file does **NOT** update existing information within the Campus database. This tool creates Campus user accounts for all users within the file if they do not currently have a Campus user account. Data within the import file is used to match existing Campus users to the Campus user account created.

There is one exception to this rule: If the **Upload email to census record** option is set to Yes, all email addresses within the file will be imported into the Campus database and will overwrite existing data.

Also, if the username in the import file is different from what exists within Campus, a new username will be created and made active for the corresponding user account.

**Authentication Type** is only available for users with SAML SSO and/or LDAP functionality enabled.

|                |                              |                         |                    |                                                                                                    |                          |                  |                                   |                             |                     | <b>Import File Format</b> |
|----------------|------------------------------|-------------------------|--------------------|----------------------------------------------------------------------------------------------------|--------------------------|------------------|-----------------------------------|-----------------------------|---------------------|---------------------------|
|                |                              |                         |                    |                                                                                                    |                          |                  |                                   |                             |                     | H +4 1 of 1 + + + 10 T    |
| Line $\sqrt{}$ | Person ID →                  | Student Number ♦        | State ID<br>$\div$ | Last Name                                                                                                    | $\div$ First Name $\div$ | Gender<br>$\div$ | <b>Birth Date</b><br>$\triangleq$ | Grade Level<br>$\triangleq$ | User Name<br>$\div$ | email<br>◆                |
|                |                              |                         |                    |                                                                                                    |                          |                  |                                   |                             |                     |                           |
| 1              | 138103                       | 9999                    |                    | <b>Tester</b>                                                                                                    | Kathleen                 | F                |                                   | 43                          | <b>KTester</b>      | Kathleen.Tester@test.com  |
| $\overline{2}$ | 147091                       | 555                     |                    | <b>Test</b>                                                                                                    | Andrew                   | M                |                                   | 53                          | ATest               | Andrew.Test@test.com      |
| 3              | 136460                       | 9999                    |                    | Fakename                                                                                                    | Carol                    | F                |                                   | $\bf{0}$                    | CFakename           | Carol.Fakename@test.com   |
| 4              | 2970                         | 999999                  |                    | Person                                                                                                    | Carrie                   | F                |                                   | 8                           | <b>C</b> Person     | Carrie.Person@test.com    |
| 5              | 20469                        | 555                     |                    | <b>Testing</b>                                                                                                    | Avraham                  | M                |                                   | 50                          | ATesting            | Avraham.Testing@test.com  |
| 6              | 24233                        | 999999                  |                    | Notreal                                                                                                    | Deborah                  | F                |                                   | 43                          | <b>DNotreal</b>     | Deborah.Notreal@test.com  |
| 7              | 3483                         | 555                     |                    | Staff                                                                                                    | Mohamed                  | M                |                                   | $\bf{0}$                    | <b>MStaff</b>       | Mohamed.Staff@test.com    |
|                | <b>4. Additional Options</b> |                         |                    |                                                                                                    |                          |                  |                                   |                             |                     |                           |
|                |                              | Account Expiration Date |                    | Upload email to Census record (Note: this will overwrite an existing email entry)? $\bigcirc$ Yes $\bullet$ No<br>m. |                          |                  |                                   |                             |                     |                           |
|                |                              | Authentication Type     |                    | Allow Only Local Campus Authentication v                                                                             |                          |                  |                                   |                             |                     |                           |

Image 7: Importing File Data

Infinite  $c$  (  $\backsim$ 

The User Account Batch Import Results window will appear, indicating how many user accounts were created as well as the Ad hoc filter created (Image 8). The Ad hoc filter created contains all of the people who just had a user account created and should now be alerted to activate their account as mentioned in Step 6.

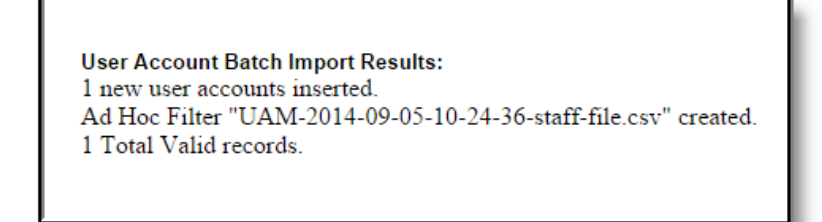

Image 8: Import Results

## **Step 6. Send Activation Emails and/or Letters to Users**

Once user accounts have been made, emails and/or letters **MUST** be sent to each of these users informing them of their Campus account username and account activation URL. This process can be completed via the [Account](https://kb.infinitecampus.com/help/account-letter-builder) Letter Builder and User Account [Messenger](https://kb.infinitecampus.com/help/user-account-messenger) tools.

- **Account Letter Builder Process:** See the Building Activation Letters for Newly [Imported/Created](https://content.infinitecampus.com/sis/latest/documentation/account-letter-builder/#AccountLetterBuilder-AccountLetterBuilderExamples/Scenarios) Campus Portal Accounts and Build Activation Messages for Newly Imported/Created Campus Portal Accounts sections for more information on building account activation letters.
- **User Account Messenger Process:** Please see the Informing Users of Newly Created User Accounts section for more information on sending [emails/letters](https://content.infinitecampus.com/sis/latest/documentation/user-account-messenger/#UserAccountMessenger-InformingUsersofNewlyCreatedUserAccounts) out to users.

Failure to send activation emails and/or letters to these users will result in them not knowing

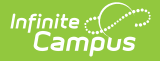

their credentials and thus being unable to log into their Campus account.

## File Specifications

The following file specifications should be used when creating the import file.

**Data is not required in each column however, each column defined in the File Specifications must be present in the import file.**

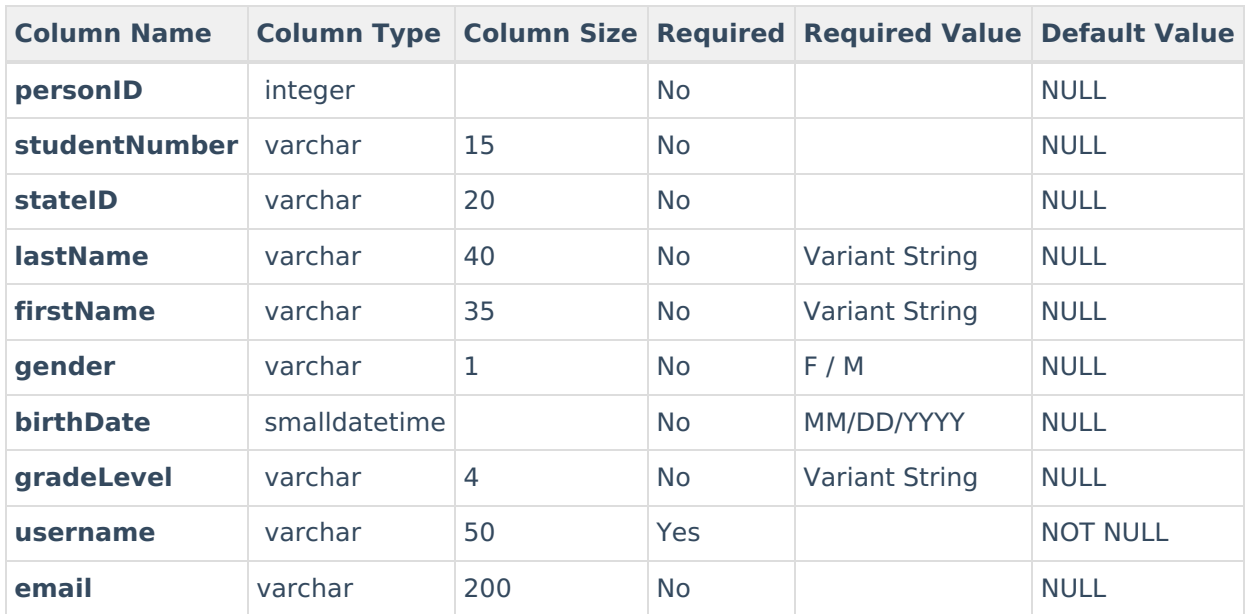

In order for parent data to properly import, the parent must have a relationship to a student with the Guardian checkbox marked within the [Relationships](https://kb.infinitecampus.com/help/relationships) tool of Campus.

The image below is an example of a comma delimited import file (created in Microsoft Excel):

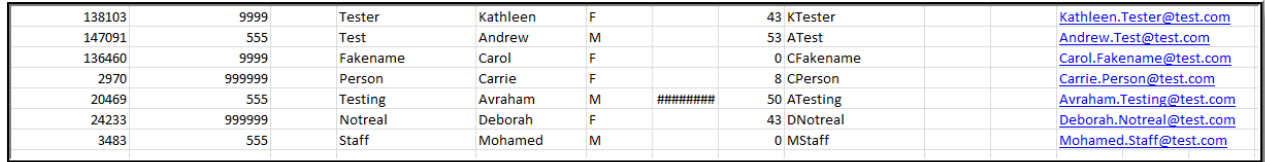

Image 9: Example of <sup>a</sup> Comma Delimited Import File